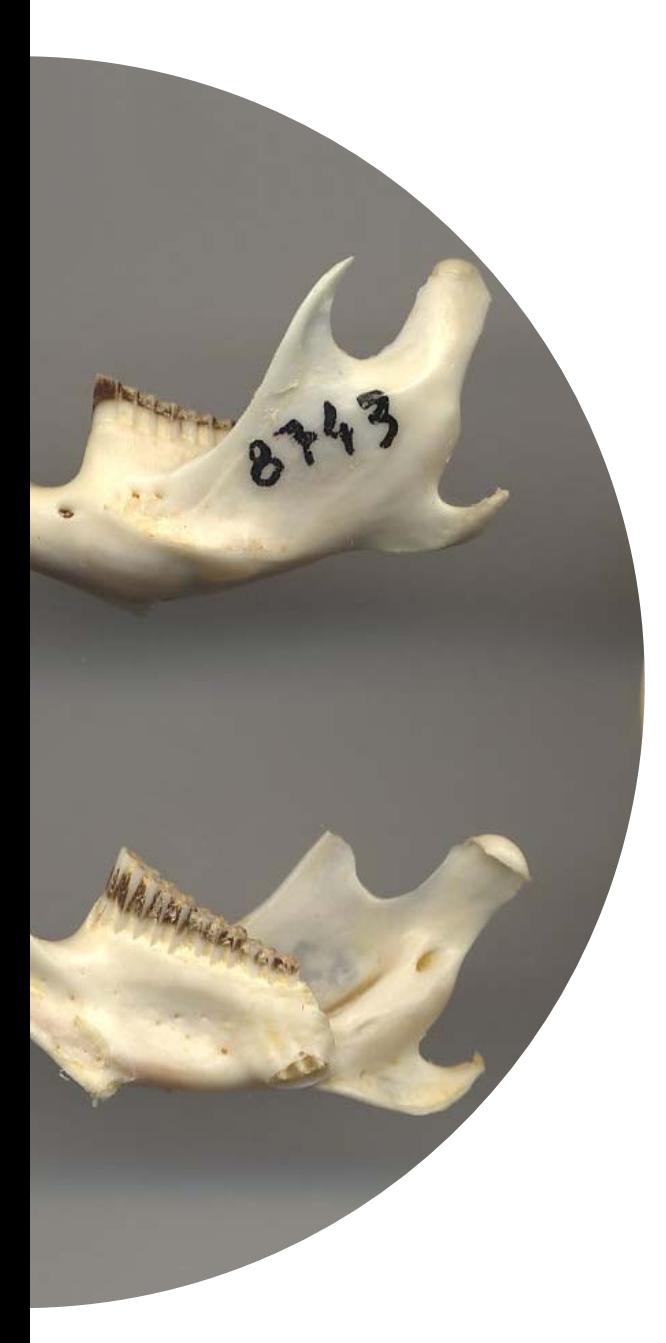

# **SEMICE.org**

**Aplicació de gestió de dades de l'anàlisi de la dieta Any 2022**

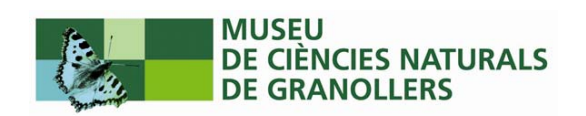

# **Continguts**

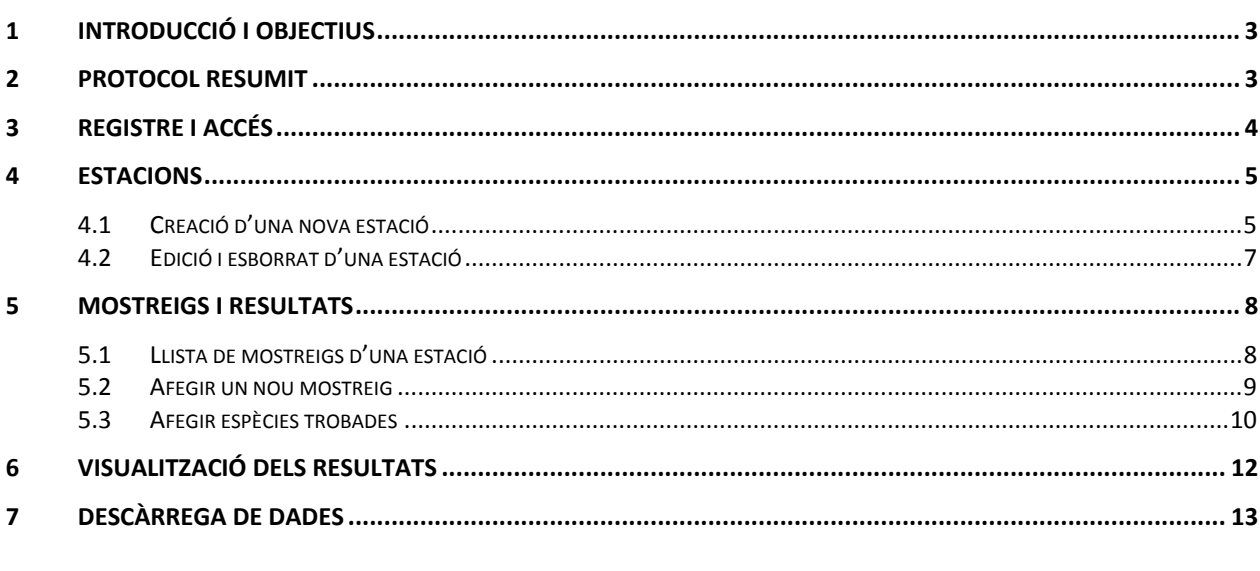

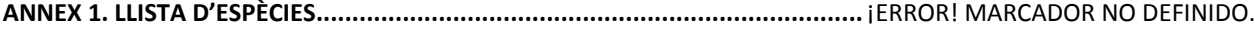

## <span id="page-2-0"></span>**1 Introducció i objectius**

L'anàlisi de la dieta de certes espècies de predadors dels petits mamífers, com per exemple el rapinyaires nocturns o el gat mesquer, és una metodologia complementaria a la del trampeig per tal de poder estudiar les poblacions de certes espècies de micromamífers d'un determinat territori.

El mòdul de gestió de dades d'anàlisi de dieta ha de permetre l'entrada, edició i consulta dels diferents nivells d'informació associats a aquest protocol (estacions, mostreigs i resultats).

La incorporació d'aquest mòdul al web del projecte SEMICE ha de permetre arribar a un nombre de voluntaris que ja han mostrat interès pel seguiment mitjançat trampeig i que poden estar interessats en aplicar una nova metodologia. Tot i això, aquest mòdul s'ha dissenyat d'entrada per tal que les voluntàries del primer Atles de Mamífers de Catalunya puguin enviar les seves dades de manera sistematitzada.

## **2 Protocol resumit**

- 1. Registrar-se a <https://www.semice.org/usuaris/registre/> (capítol 3)
- 2. Crear una nova estació de mostreig indicant com a protocol "Anàlisi de dietes" (capítol 4)
- 3. Crear el mostreig i introduir les espècies trobades (capítol 5)
- 4. Visualitzar i editar la informació ja introduïda (capítol 6)
- 5. Descarregar les dades en un format treballable (capítol 7)

## <span id="page-3-0"></span>**3 Registre i accés**

Per poder utilitzar l'aplicació de gestió de dades de l'anàlisi de dieta primer cal registrar‐se com a usuaris del web del **Projecte de Seguiment de Mamífers Comuns d'Espanya** [www.semice.org.](http://www.semice.org/) Per fer-ho cal omplir el formulari que trobareu a <https://www.semice.org/usuaris/registre/>. Un cop omplert el formulari, rebreu una contrasenya al compte de correu que hagueu indicat. Si no rebeu la contrasenya, reviseu la carpeta d'SPAM i cas que no sigui allà, poseu‐vos en contacte amb els coordinadors del projecte (info@semice.org).

Un cop disposem de la contrasenya podrem accedir a la zona interna del web amb la URL <https://www.semice.org/entrar/> o bé clicant l'enllaç **ENTREU DADES** al menú principal del web.

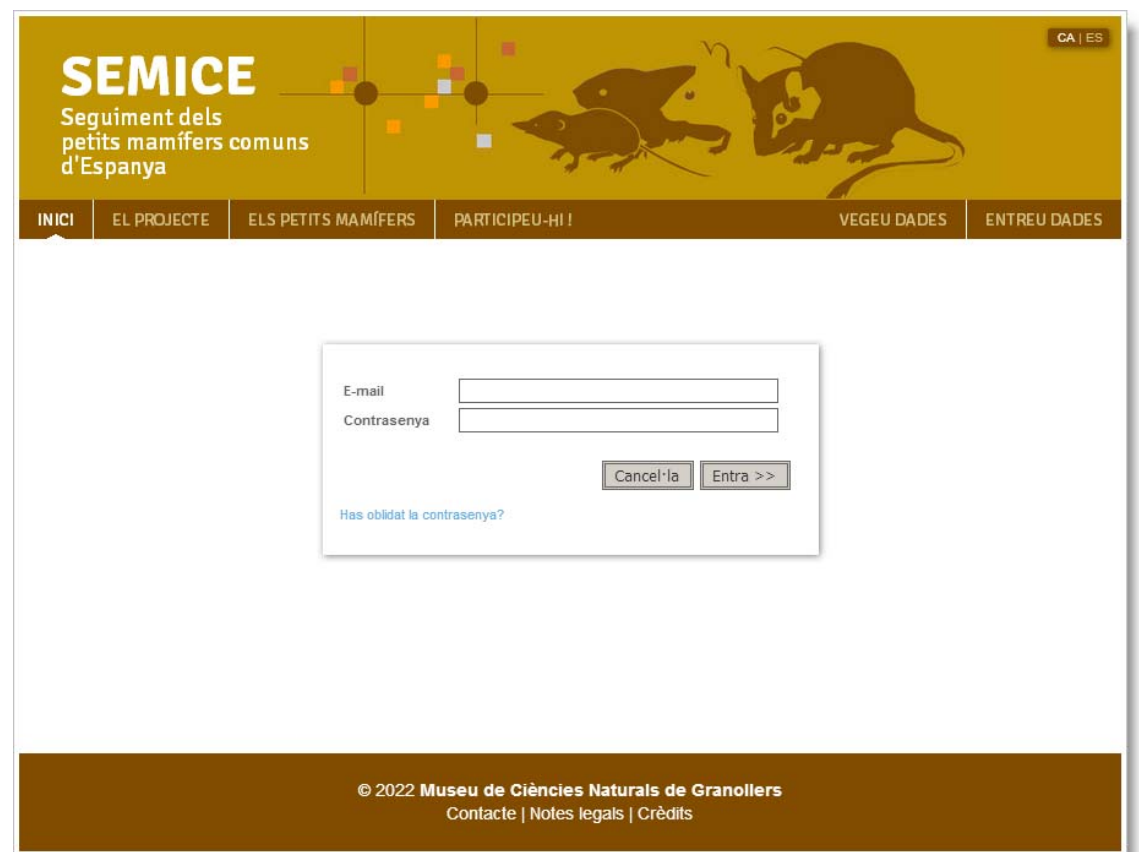

## <span id="page-4-0"></span>**4 Estacions**

Les estacions de mostreig són les localitats visitades regularment per recollir material per a l'anàlisi de dieta (dormiders, letrines, etc.). Per tant, el primer pas en l'entrada de dades consistirà en donar d'alta les nostres estacions.

#### **4.1 Creació d'una nova estació**

Si encara no disposem de cap estació al nostre compte trobarem una pàgina en blanc amb el missatge "No hi ha estacions" i l'enllaç "**+ Afegeix una estació**".

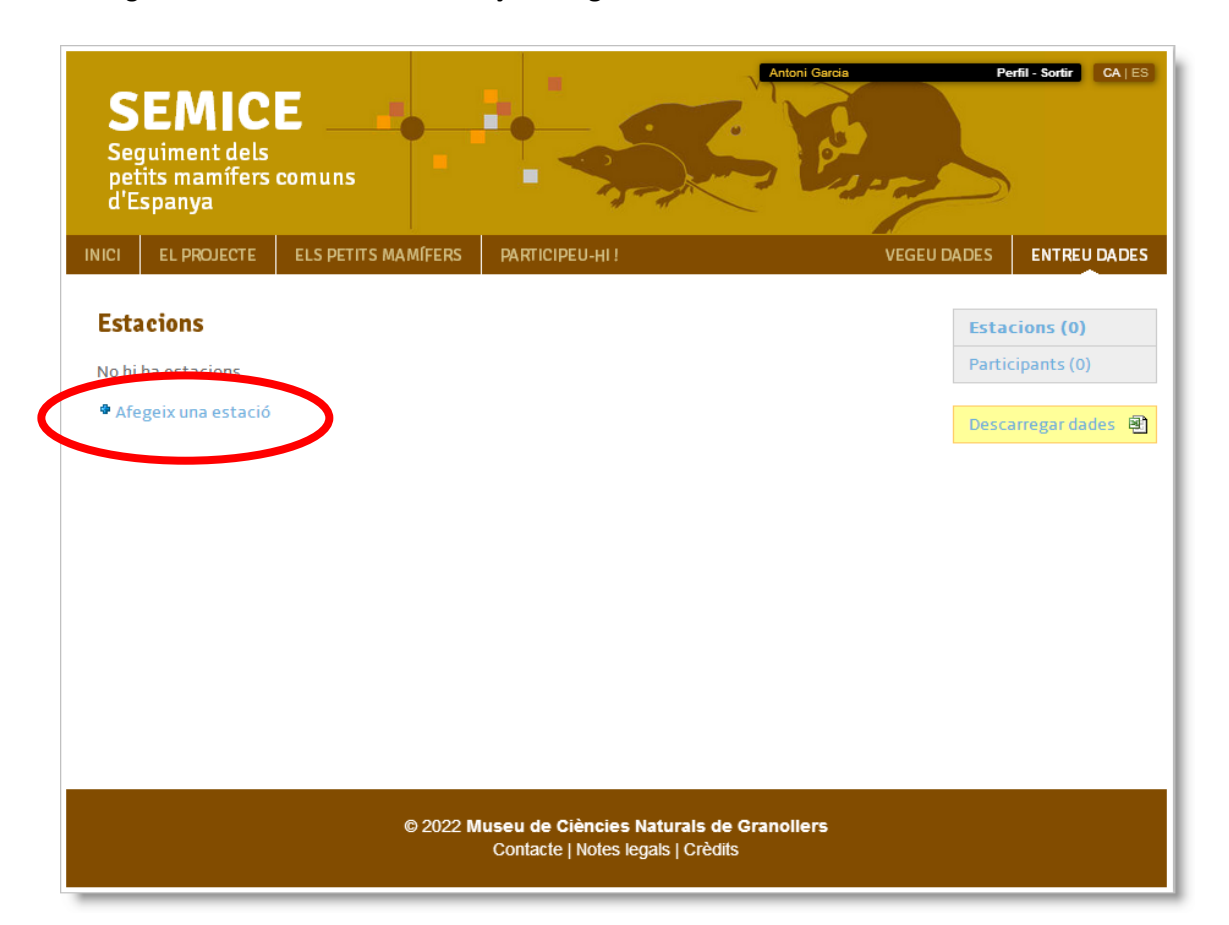

En clicar‐lo accedirem al formulari de **Nova estació** on haurem d'omplir els diferents atributs que la defineixen:

- 1. Primer de tot es recomana **ubicar** l'estació al mapa. Podem fer‐ho clicant directament en un punt del mapa o bé cercant un topònim amb el caixetí que hi ha a la part superior. També es poden cercar parells de coordenades geogràfiques (latitud i longitud) o bé en format UTM (dàtums ETRS89 i ED1950).
- 2. Un cop tenim el marcador al mapa escollim el **Protocol** de mostreig que hi realitzarem, en aquest cas "**Anàlisi de dieta**".
- 3. Donarem un **Nom** a la nova estació. Aquest ha de ser el més breu i identificatiu possible i cal tenir en compte que no es poden repetir noms entre estacions.
- 4. Si el camp **Municipi** no s'ha omplert automàticament haurem de seleccionar el correcte entre la llista dels possibles (els dos o tres més propers a la localitat escollida).
- 5. Escollirem també l'Hàbitat predominant a la zona propera a la nostra estació.
- 6. Podem afegir també una breu descripció en català i en castellà
- 7. I finalment podem adjuntar fins a 3 fotografies (en format JPG i de menys de 2Mb) amb les seves corresponents descripcions, també en dos idiomes.

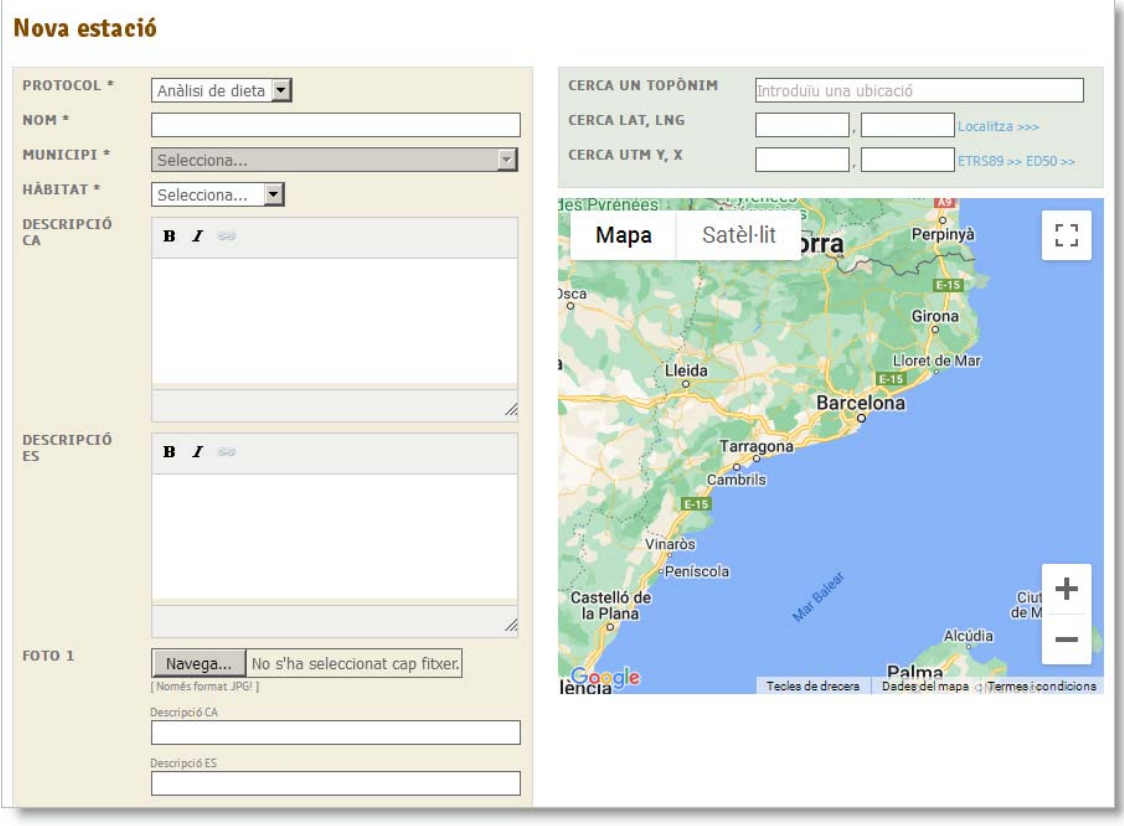

#### <span id="page-6-0"></span>**4.2 Edició i esborrat d'una estació**

Un cop creada una estació, aquesta apareixerà a la llista. Per fer‐hi modificacions cal utilitzar la icona del llapis  $\log$  que trobem a la part dreta del registre. Amb aquest entrarem al formulari d'edició on podrem fer els canvis i desar‐los.

Per esborrar una estació cal que aquesta no tingui cap mostreig associat. Per fer‐ho hem de clicar a la icona amb la creu de color vermell  $\mathbf x$  que es troba al final del registre.

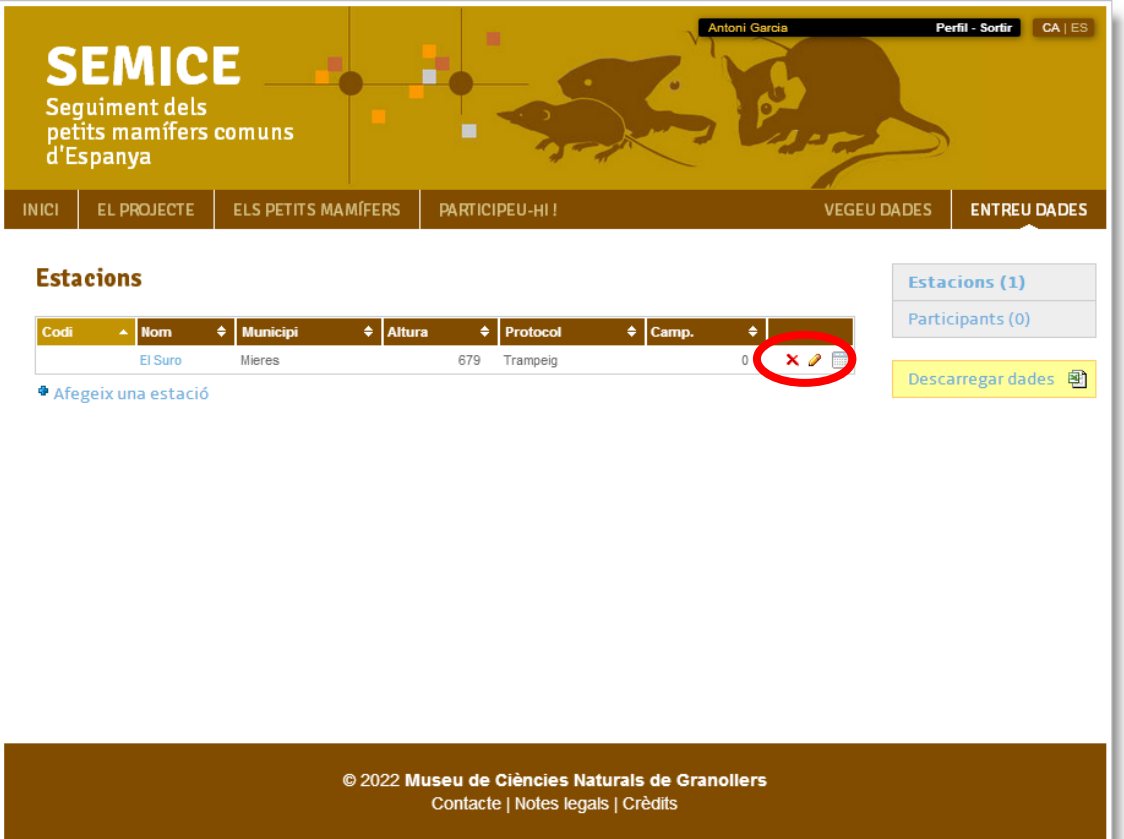

## <span id="page-7-0"></span>**5 Mostreigs i resultats**

Per entrar un nou mostreig hem d'accedir a la fitxa d'estació mitjançant la icona del calendari que trobem a la dreta del registre a la llista d'estacions:

#### **Estacions**

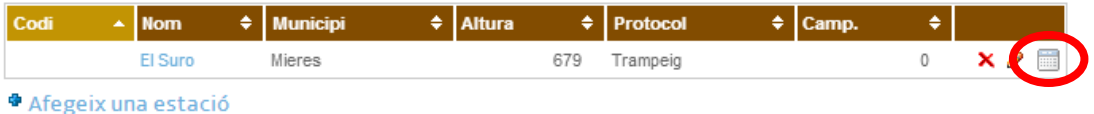

#### **5.1 Llista de mostreigs d'una estació**

Un cop dins la fitxa de l'estació, sota la capçalera, veurem la llista de mostreigs que hi tenim associats. Per afegir un nou mostreig cal clicar l'enllaç "**+ Afegeix un mostreig**"

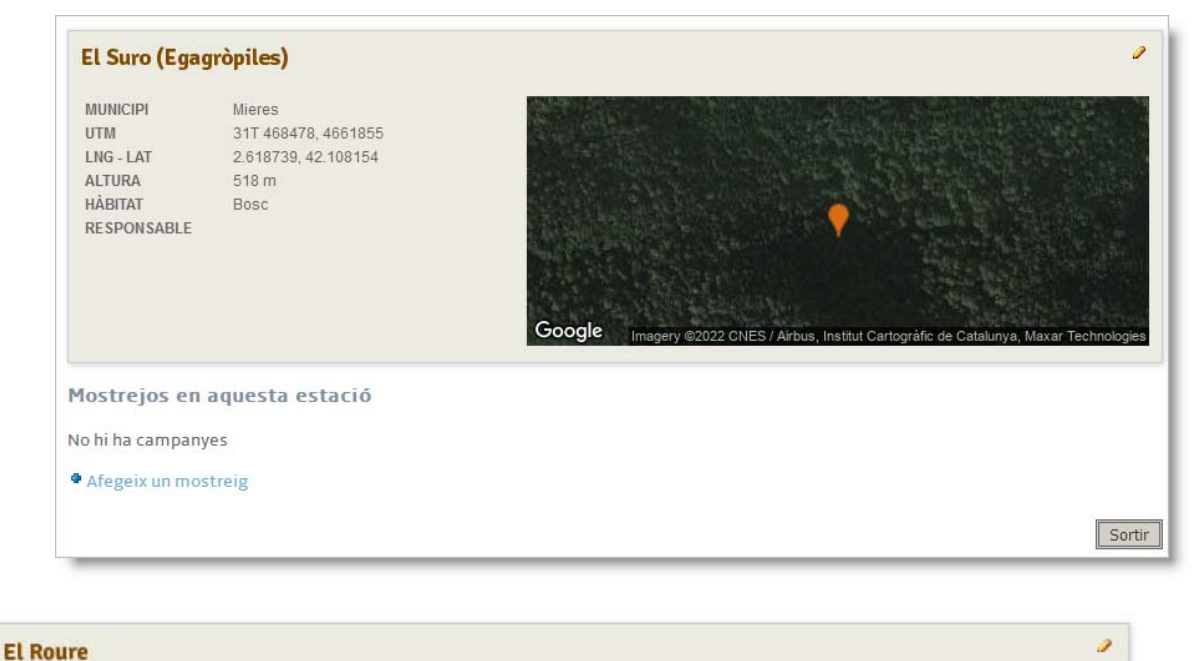

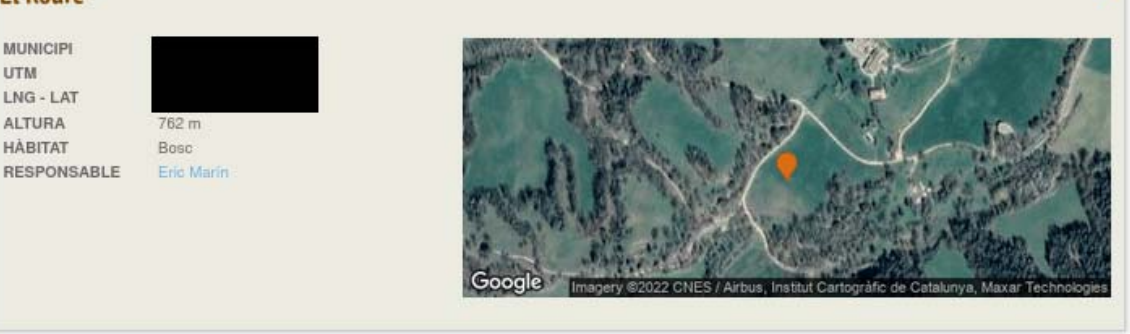

#### Mostrejos en aquesta estació

No hi ha mostrejos

Afegeix un mostreig

#### <span id="page-8-0"></span>**5.2 Afegir un nou mostreig**

Aquest formulari permet entrar tant les dades pròpies del mostreigs com els resultats associats a aquest.

La taula Mostreigs engloba la informació associada a les jornades de recol∙lecció de mostres i dels lots recollits. Si en una jornada s'han recollit egagròpiles de dues espècies diferents, aquestes s'hauran d'entrar com a dos mostreigs independents.

Els camps de la taula mostreig són els següents:

- Data de mostreig: data en que s'ha realitzat la recol∙lecció.
- Recol∙lector: Nom i cognom de la persona que les ha recollit.
- Determinador: Nom i cognom de la persona que les ha identificat
- Predador: espècie autora de la mostra.
- Mostra: Nombre (egagròpiles) o pes (femtes) de les mostres analitzades.
- Dipòsit: Recinte on estan guardades les mostres.
- Comentaris: Qualsevol comentari referent al mostreig que es vulgui afegir.
- Espècies trobades: (explicat al següent punt).

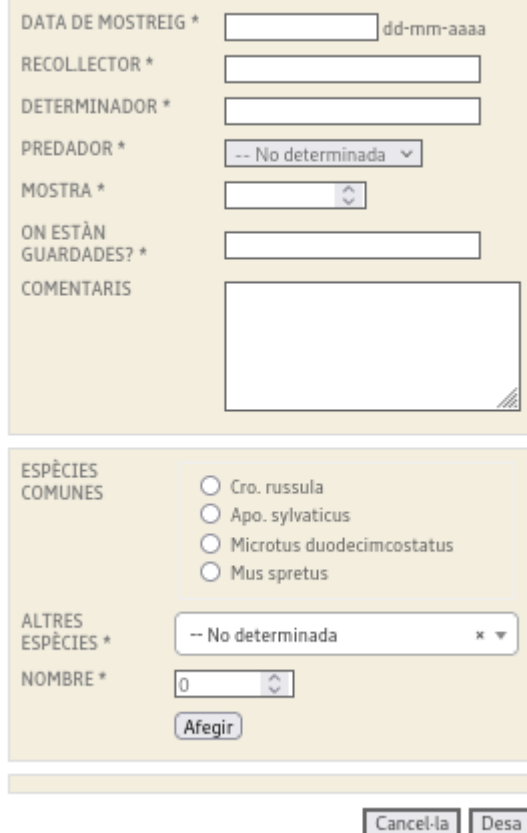

#### **Nou mostreig a El Roure**

#### <span id="page-9-0"></span>**5.3 Afegir espècies trobades**

una. Per això usarem la segona secció de la següent manera: Les espècies les podrem introduir totes des de la mateixa pantalla del formulari, una a

Si és una de les espècies que apareix en la selecció ràpida, la seleccionarem i posarem la quantitat de individus que s'han trobat, per després prémer el botó «Afegir »

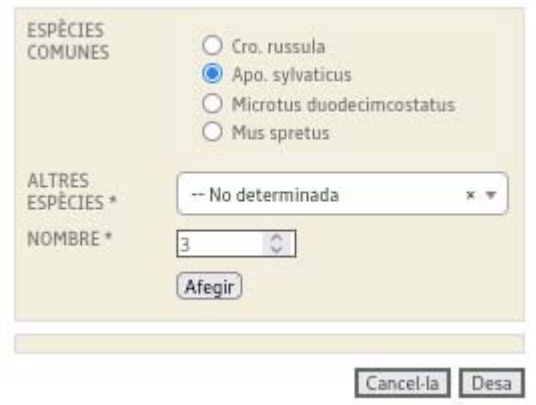

Si, en canvi no la trobem entre les primeres opcions, obrirem el desplegable on podem trobar la resta d'espècies possibles per introduir. Seleccionarem la desitjada, introduirem la quantitat d'individus i afegirem la selecció.

Les espècies s'aniran sumant a l'apartat inferior. Si en algun moment ens equivoquem i volem corregir la selecció, la creu vermella ens permetrà eliminar una espècie en concret, sense haver de tornar a començar el formulari.

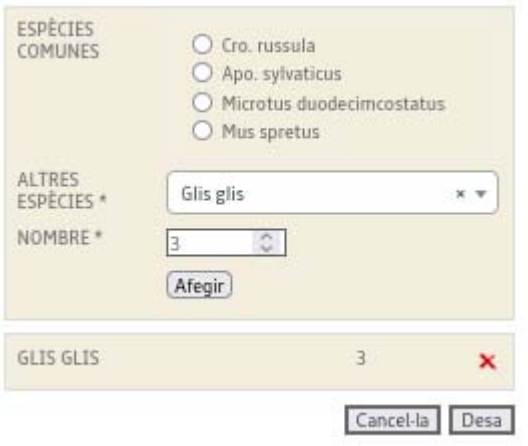

Farem aquest procès per totes les espècies que vulguem introduir i, un cop estiguem segures que tots els camps estan complets i ens apareixen totes les espècies, procedirem a **Desar** el formulari usant el botó inferior amb aquest nom.

## <span id="page-11-0"></span>**6 Visu alització dels resultats**

La visualització de dades la farem des de la pantalla de l'estació, on seleccionarem la lupa del mostreig del qual vulguem dades. Per contra, si cliquem al llapis podrem editar el mostreig per modificar‐lo, tant les dades del propi mostreig com les

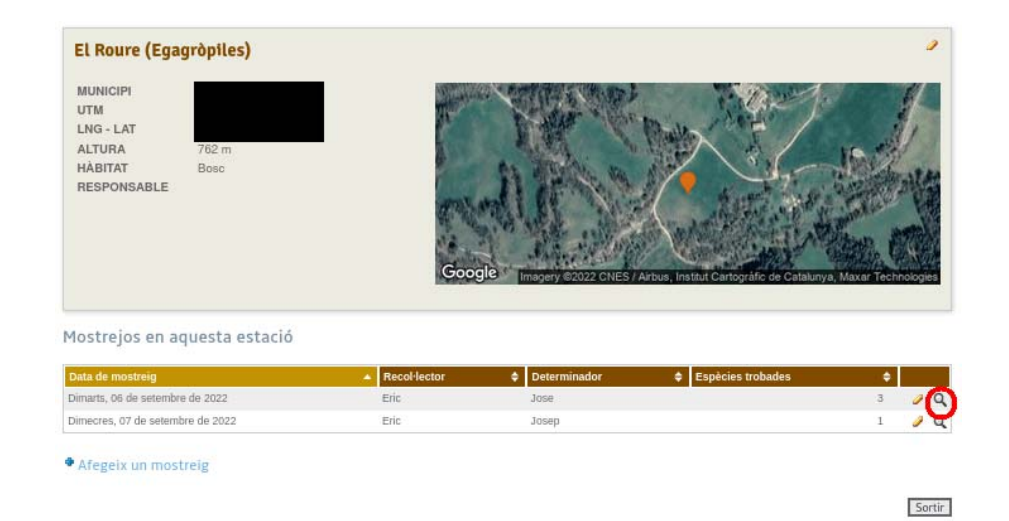

Aquesta lupa ens portarà a la pantalla de visualització de resultats,

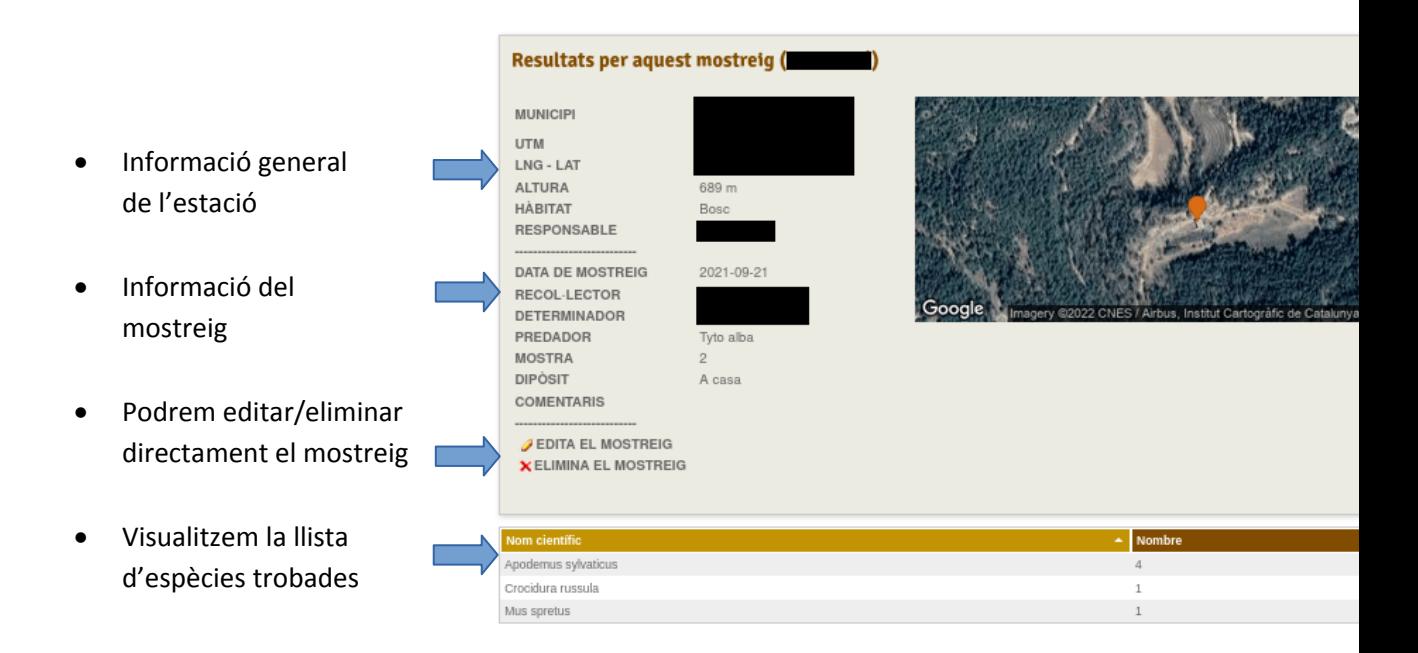

## <span id="page-12-0"></span>**7 Descàrrega de dades**

Les nostres dades es podran descarregar des de la pantalla de visualització general d'estacions, usant l'enllaç situat a la dreta de la pantalla a semice.org/estacions/

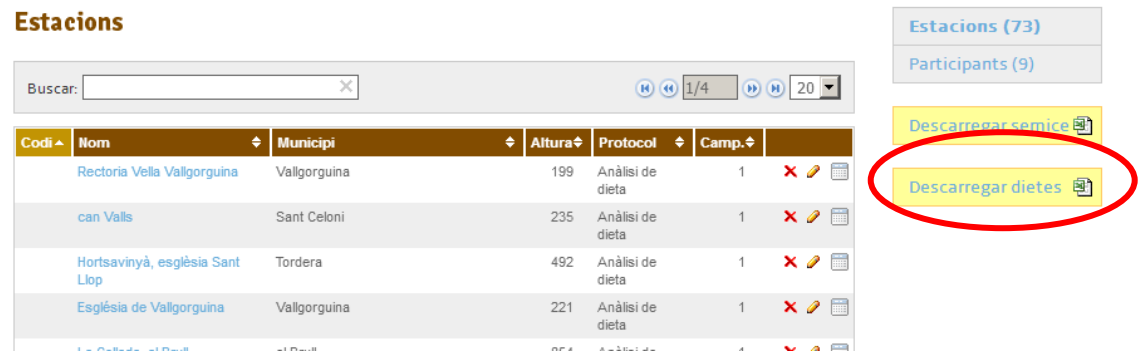

El format de descàrrega és CSV amb el punt i coma com a separador de valors. Aquest format és un estàndard que pot ser llegir amb la majoria d'aplicacions d'analisi de dades, com ara fulls de àlcul, gestors de bases de dades o paquets estadístics. c

# **Annex 1. Descripció dels camps**

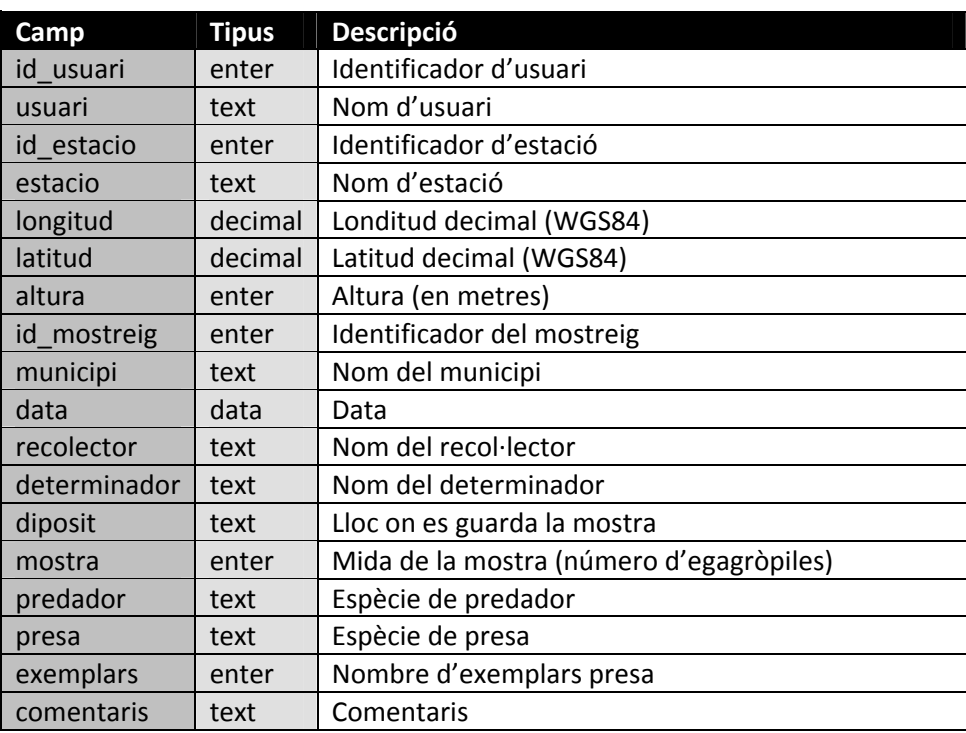